# บทท ่3 หน าจอแสดงอ ปกรณ

# **บทที่ 3 หนาจอแสดงอุปกรณ (หนาจอสําหรับการตรวจสอบสถานะของอุปกรณแตละตัว)**

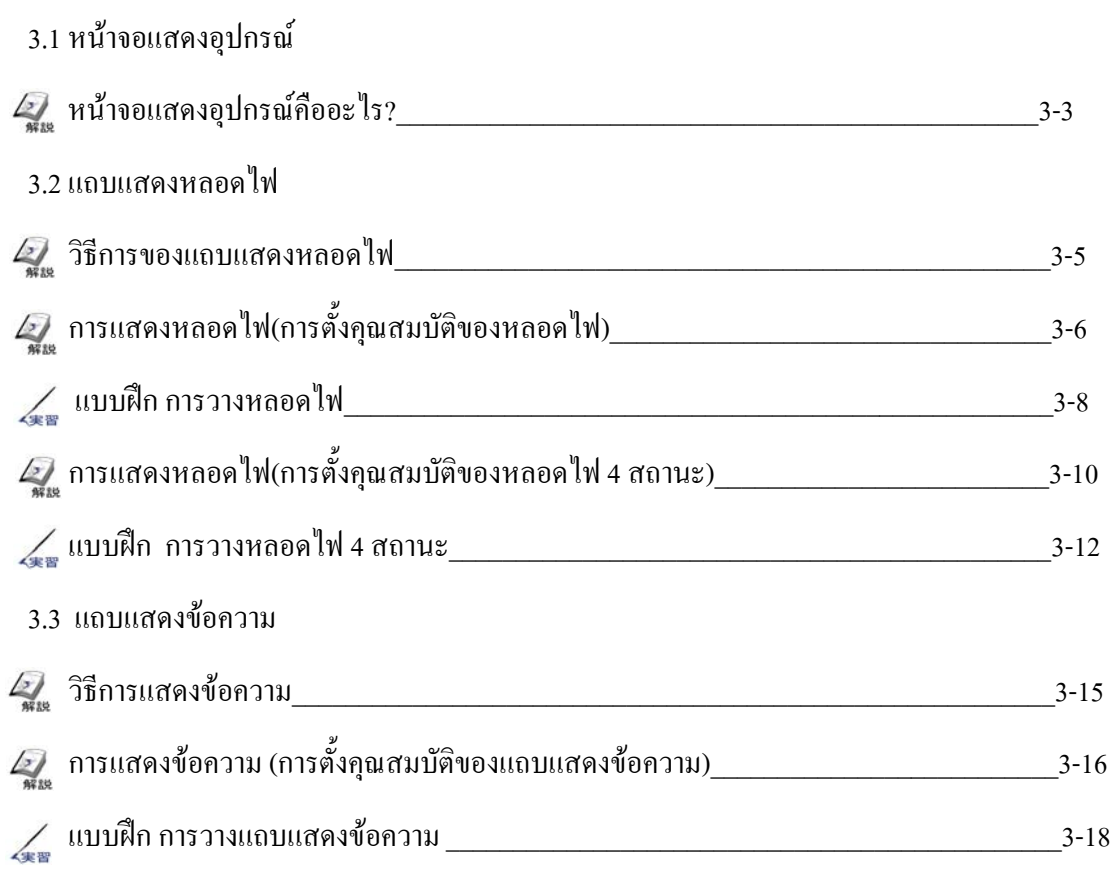

# 3.1

# หน้าจอแสดงอุปกรณ์

บทยอยนี้จะอธิบายถึงแถบแสดงหลอดไฟและแถบแสดง ข อความที่แสดงถึงสถานะของอุปกรณ $\ddot{\phantom{0}}$ 

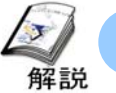

# **หนาจอแสดงอุปกรณ คืออะไร?**

# **วัตถุประสงคของหนาจอแสดงอุปกรณ?**

หน้าจอแสดงอุปกรณ์นั้นเป็นหน้าจอที่แสดงผลสถานะเปิด/ปิดของแต่ละอุปกรณ์หรือสถานะ I/O สำหรับอุณหภูมิ/ความ ดันโดยการการแสดงผลผานหลอดไฟหรือขอความที่สรางขึ้น

## **หนาจออุปกรณ**

สถานะการทํางานของหลอดแตละหลอดจะถูกตั้งไว เปนชื่อของหลอดไฟนั้นๆ

สถานะการทํางานของ Line D จะถูกตั้งเปนชื่อของ ี หลอดไฟ 4 สถานะและถูกแสดงผล **33 มาราย 33 มาราย 33 มาราย 33 มาราย 33 มาราย 33 มาราย 33 มาราย 33 มาราย 33 มาราย**<br>หลอดไฟ 4 สถานะและถูกแสดงผล

สภาวะของสายการผลิตถกแสดงผลโดยการแสดง ู ขอความ

BH : MH nane: (1834667 **1 2 2 4 Setu** 

**4**

**3**

**1**

ขอมูลกําลังและความเร็วในแตละสายการผลิตถูก แสดงผลโดยการใชกราฟแบบมิเตอรหรือกราฟ แทง

# 3.2

# แถบแสดงหลอดไฟ

บทยอยนี้จะอธิบายถึงการใชหลอดไฟในการแสดง สถานะของอุปกรณ

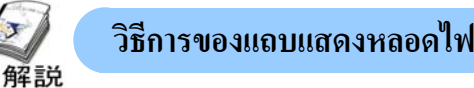

หลอดไฟจะตรวจจับสถานะการเปด/ปดของบิตแอดเดรสของเครื่องPLCและเปลี่ยนไปเปนการแสดงผล

#### **(1)การแสดงผลดวยหลอดไฟ**

เครื่องจะตรวจสอบสถานะของบิตแอดเดรสและจะมีการสับเปลี่ยนการแสดงผลตามรูปดานลางเมื่อบิตแอดเดรส เปลี่ยนสถานะเป็นปิด/เปิด

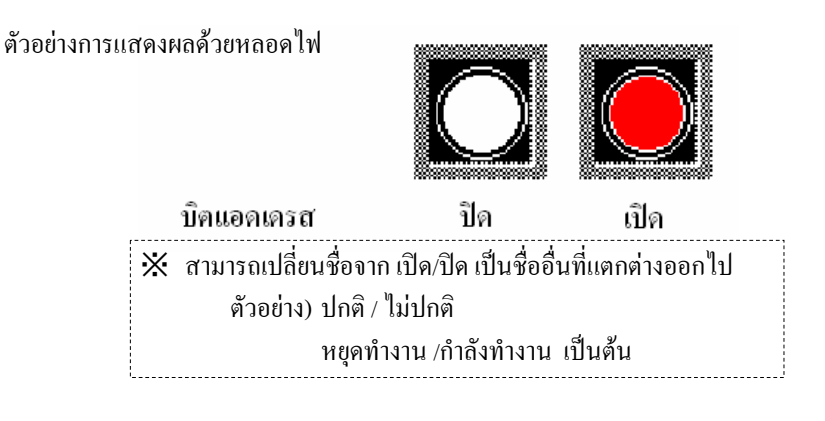

#### **(2) การแสดงผลดวยหลอดไฟ 4 สถานะ (4 State Lamp)**

เครื่องจะตรวจสอบสถานะจาก 2 บิตแอดเครสด้วยกัน และเมื่อพิจารณาการเปิด/ปิดของบิตทั้ง แบบเรียงลําดับแลวนั้นจะทําใหมีสถานะแสดงผลทั้งหมด 4 สถานะดวยกัน

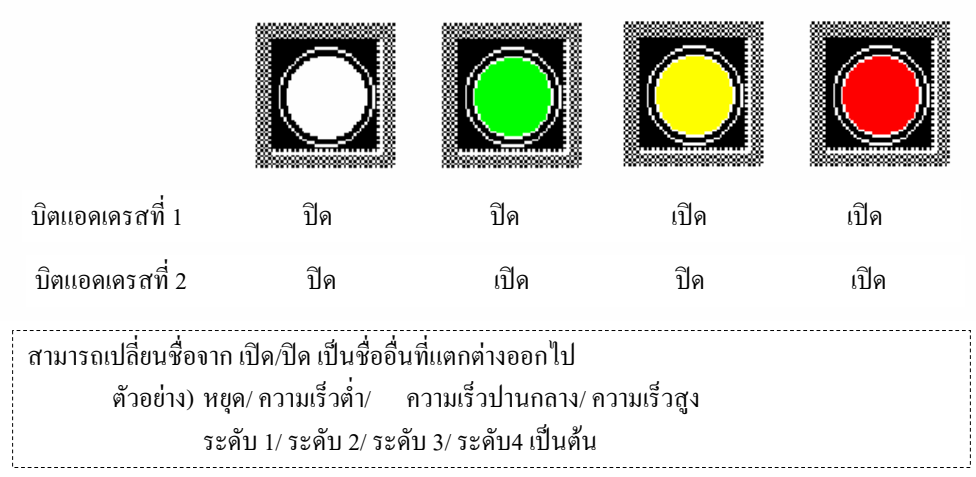

ตัวอยางการแสดงผลดวยหลอดไฟ 4 สถานะ

**ขอแนะน ํา**  $\frac{1}{2}$  =  $\frac{1}{2}$ ผู้ใช้งานสามารถสร้างจำนวนสถานะการแสดงผลได้มากกว่านี้โดยการใช้แถบแสดงข้อความ(หน้า3-16)และการใช้ L tag (หนา8-16)

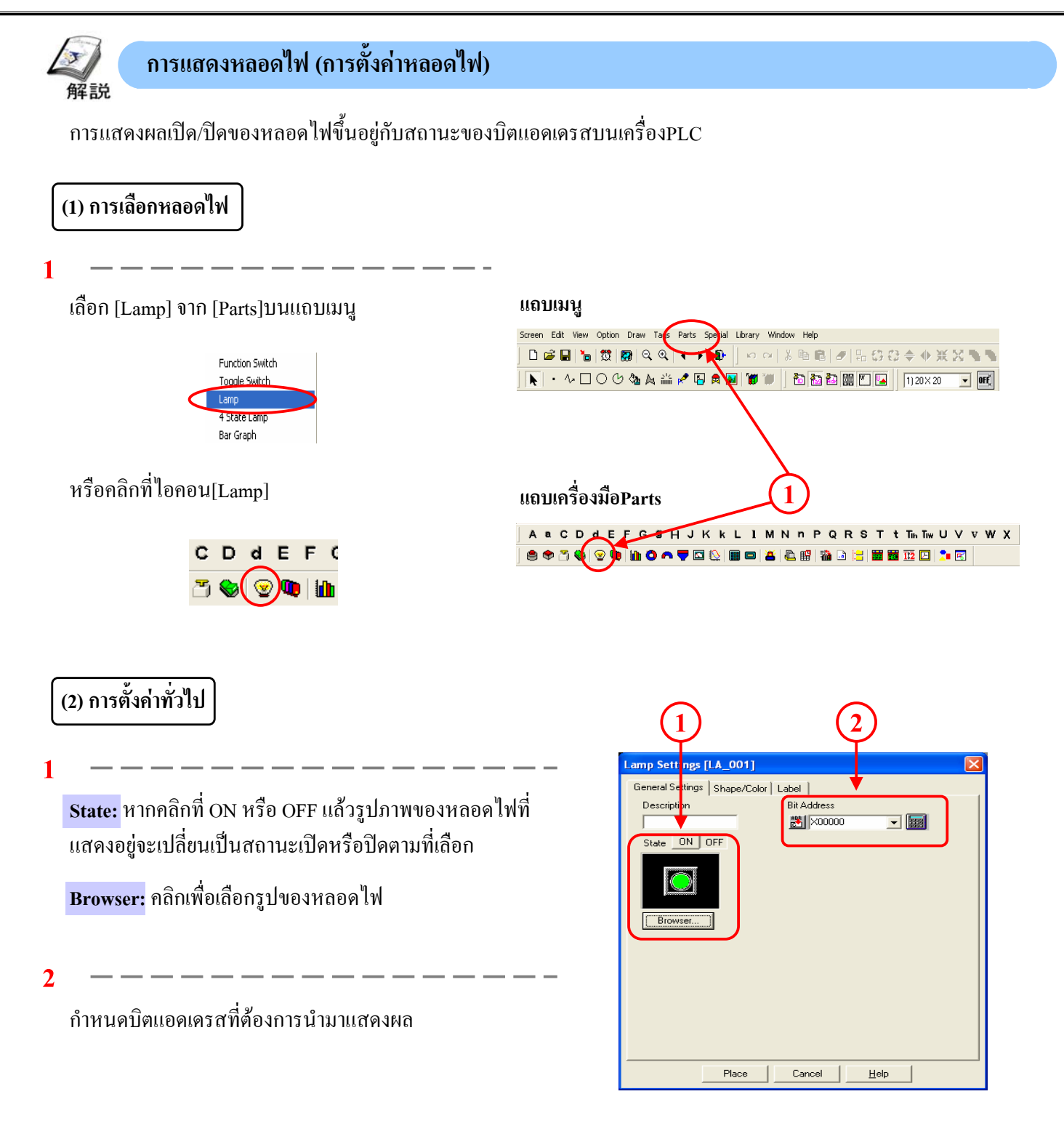

# **(3) การตั้งคาร ปรู าง/สี**

สําหรับการเลือกสีนั้นขึ้นอยูกับวารูปที่เลือกจาก browserนั้น สามารถเปลี่ยนสีไดหรือไม ในจอแรกแสดงใหเห็นกลองโตตอบในกรณีที่สามารถเปลี่ยนสี ไดและจอดานลางแสดงใหเห็นกลองโตตอบในกรณีที่ไม สามารถเปลี่ยนสีได

**1**

**State:** หากคลกทิ ี่ ON หรือ OFF แลวรูปภาพของหลอดไฟที่แสดง อยูจะเปลี่ยนเปนสถานะเปดหรือปดตามที่เลือก

**Browser:**คลกเพิ ื่อเลือกรูปของหลอดไฟ

**2**

สีของรูปหลอดไฟถูกตั้งไว้แล้ว

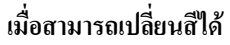

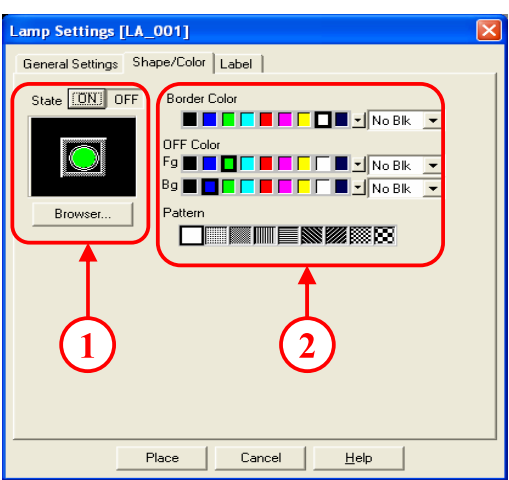

**เมื่อไมสามารถเปลี่ยนสีได**

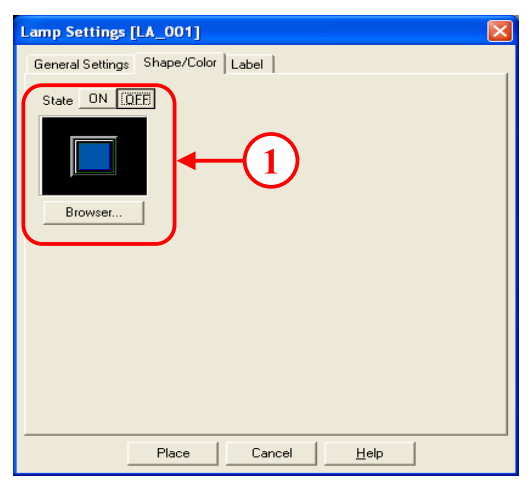

## **(4) การตั้งชอื่**

**1**

สามารถกําหนดรายละเอียดที่ตองการแสดงบนหลอดไฟ ได

ที่ [State] เลือกONหรือOFF จะสามารถตั้งรายละเอียดที่ กําหนดไวสําหรับแสดงผลเฉพาะเมื่อเปดหรือเมื่อปดได โดยไมเกี่ยวของกัน

สำหรับรายละเอียด ดูหน้า 1-9

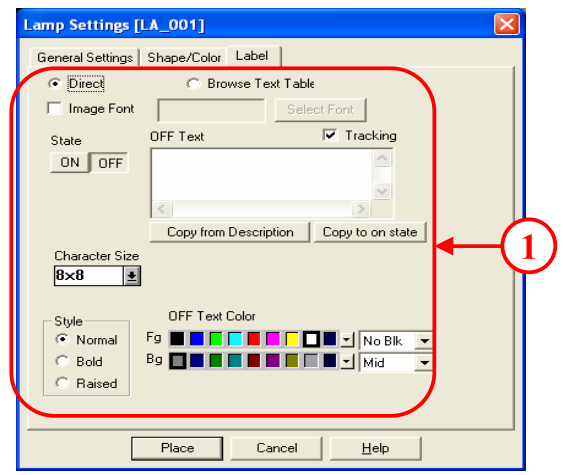

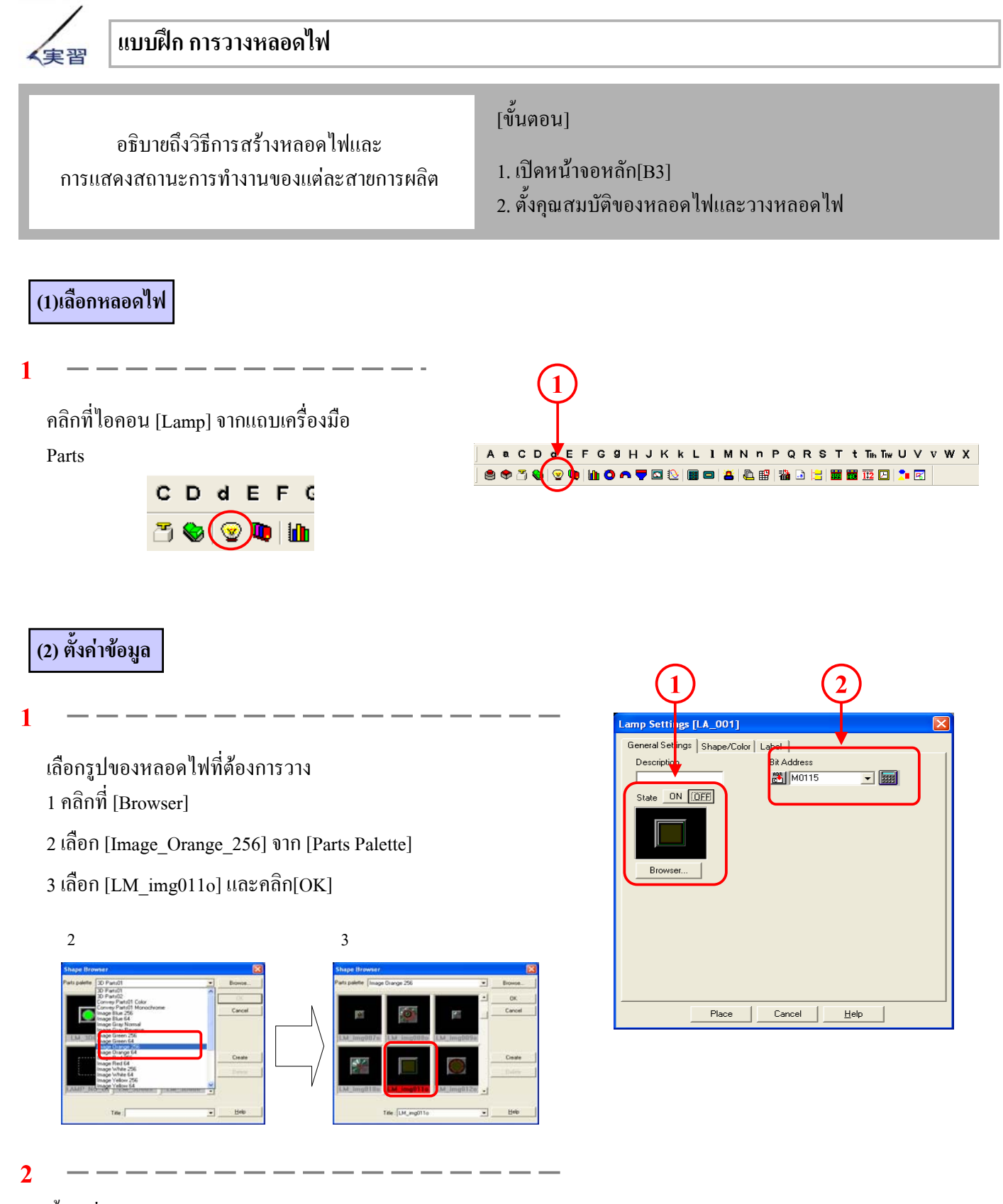

ตั้งคาที่ [Bit Address] เปน [M115]

# **(3) ตั้งชื่อ**

#### **1**

- 1. ที่[State]เลือก[Off]
- 2. เลือก[Direct] และเลือก[Image Font]
- 3. คลิกที่ [Select Font] และทําการตั้งแบบอักษรดังตอไปนี้

แบบอักษร[Font Name]: MS Gothic ลักษณะอักษร[Style]: Regular ขนาด[Size]: 9

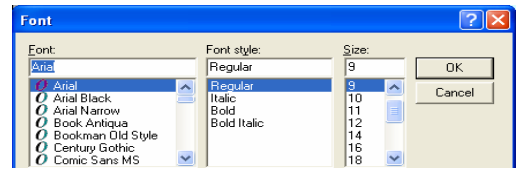

- 4. คลิก [OK]
- 5. พิมพ [Auto Running] ใน [Label (OFF)]
- 6. ตั้ง[Alignment] เปน
- 7. คลิก[Copy to ON state]

#### **2**

คลิกท[Copy to ON state] ี่ และเมื่อกดเลือก [On]ที่ [State] จะพบวาชื่อ ของ  $[State:Off]$  ได้ถูกคัดลอกมายัง  $[State:On]$ 

#### **(4) วางหลอดไฟ**

**1**

คลิกท[Place] ี่ และวางหลอดไฟ

ทางด้านขวาของหลอดไฟ'Auto Running'ที่ได้วางไปแล้วนั้น ้ต้องมีหลอดไฟมาวาง ให้ตั้งค่าตามข้อมูลด้านล่าง

บิตแอดเดรส: M116

ชื่อ: AutoRunming

ใหตั้งคาอื่นๆเหมือนกับที่ตั้งคาหลอดไฟ 'Auto Running' ที่ ไดทําตั้งไปแลว

### **[สถานะ: เมื่อปด]**

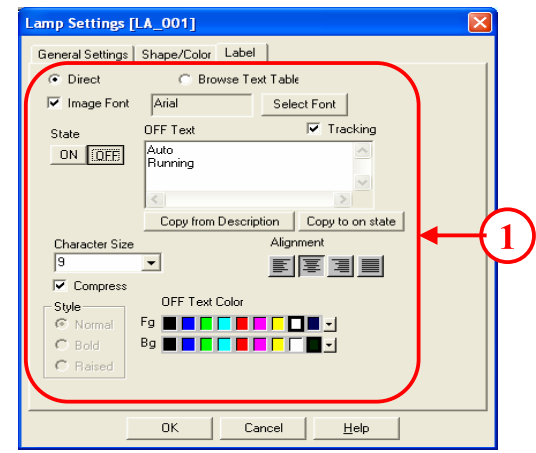

## **[สถานะ: เมื่อเปด]**

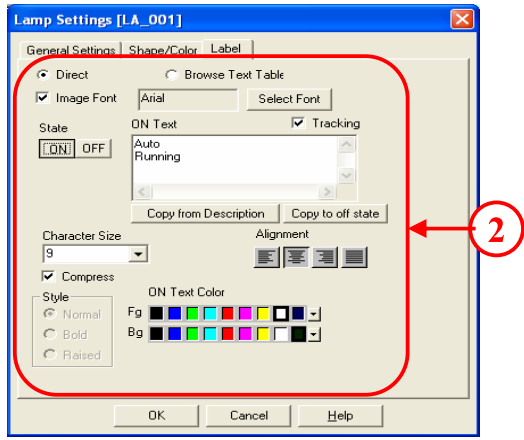

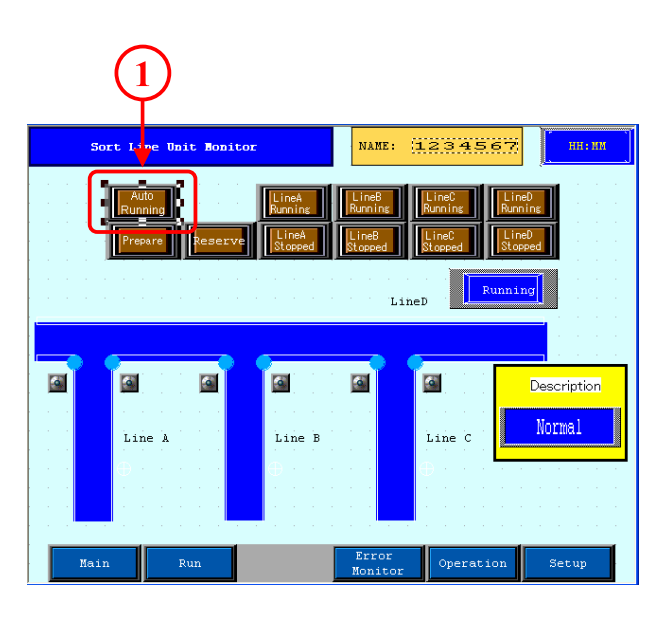

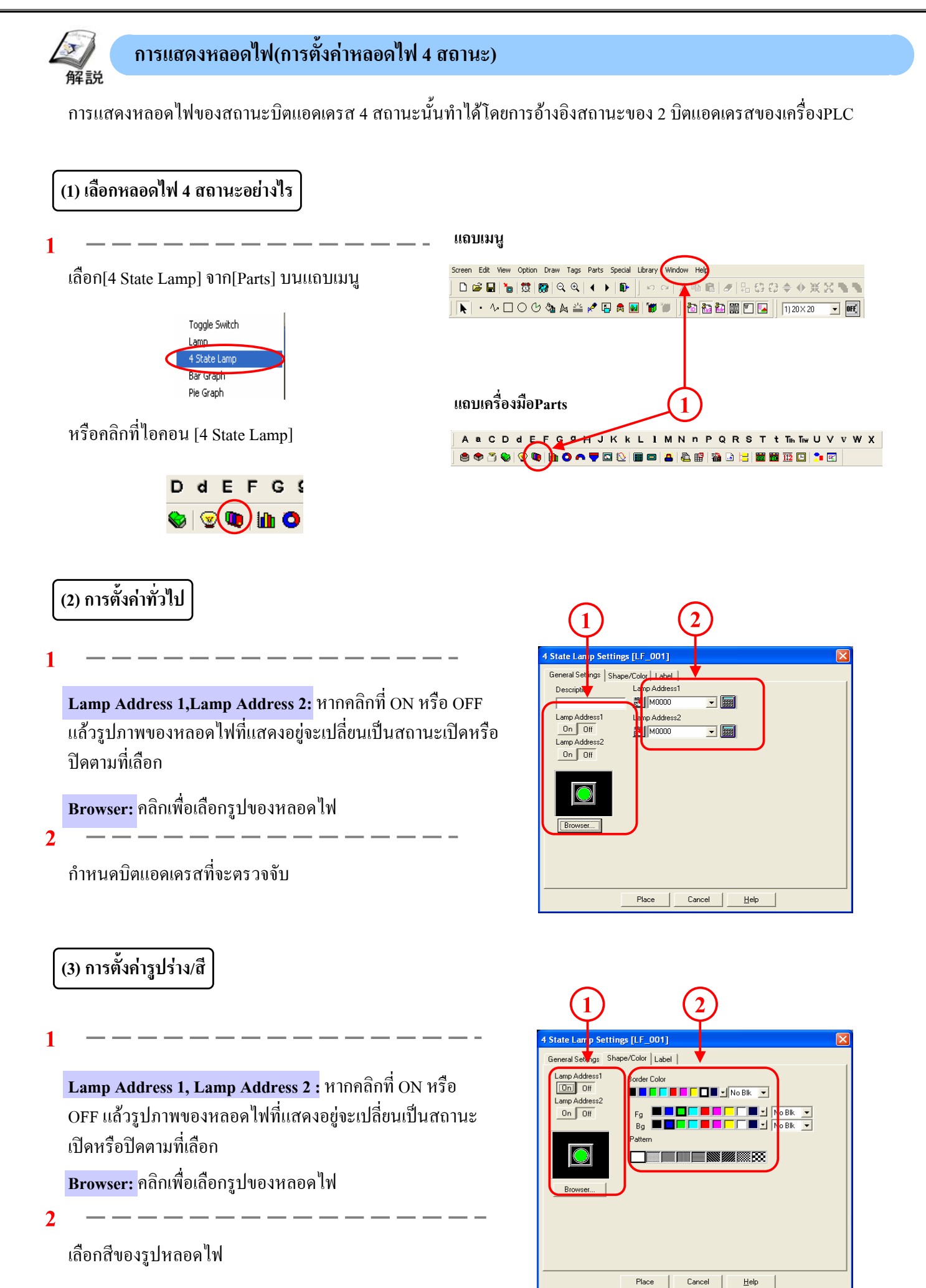

**1**

**(4) การตั้งชอื่**

ตั้งรายละเอียดที่แสดงบนหลอดไฟ

เลือก ONหรือOFF ที่ [Lamp Address 1] และ[Lamp Address 2] จากนั้นตั้งรายละเอียดที่ต้องการแสดงผล

สำหรับรายละเอียด ดูหน้า1-9

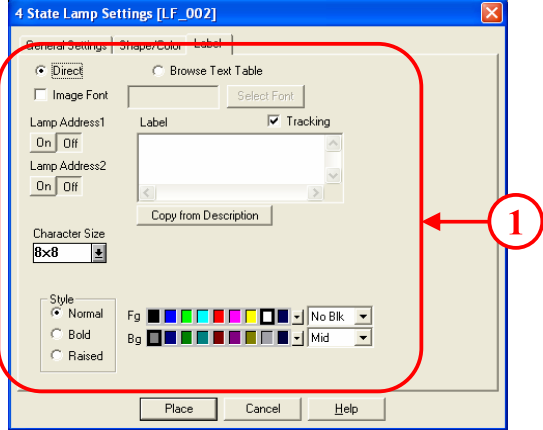

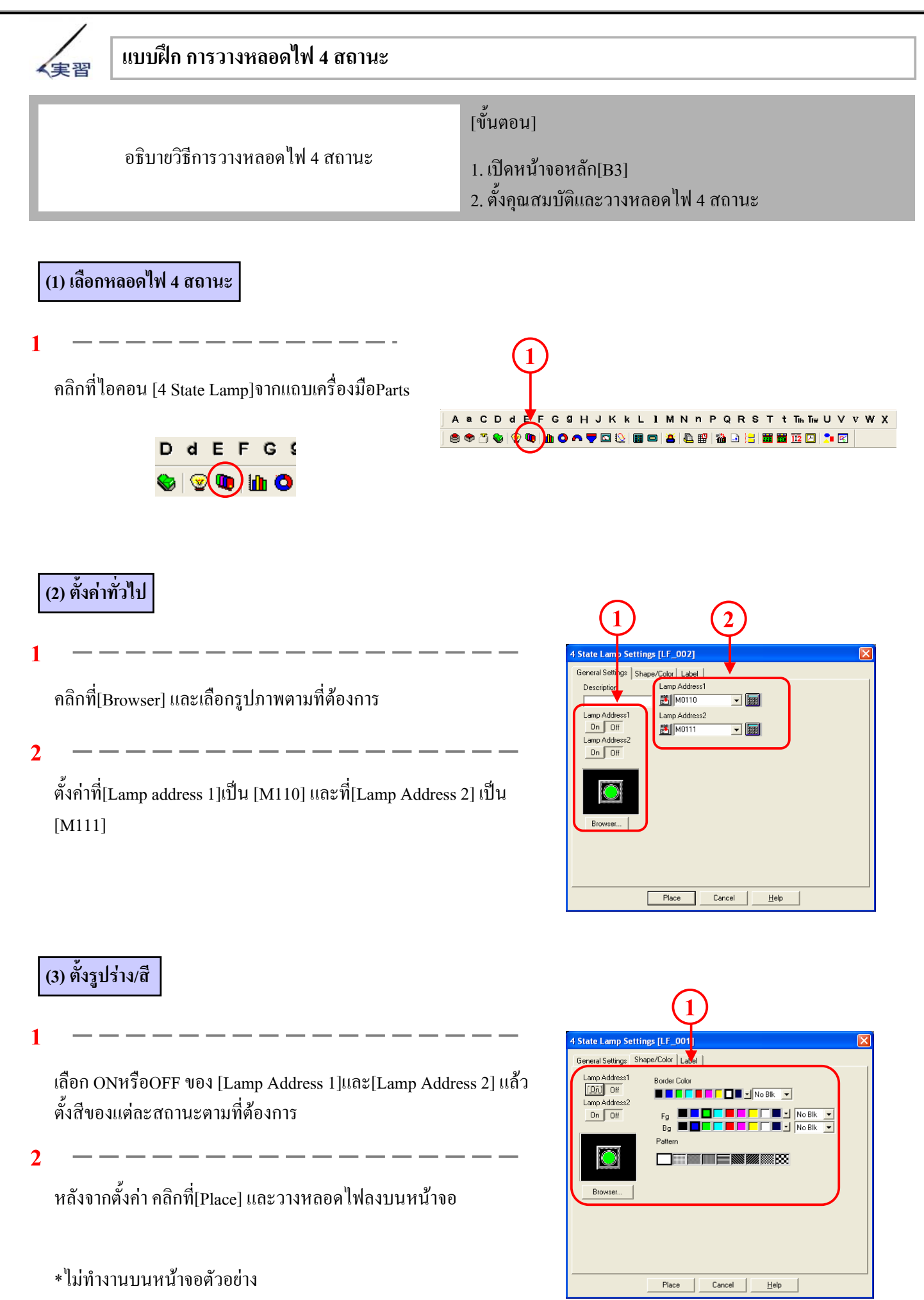

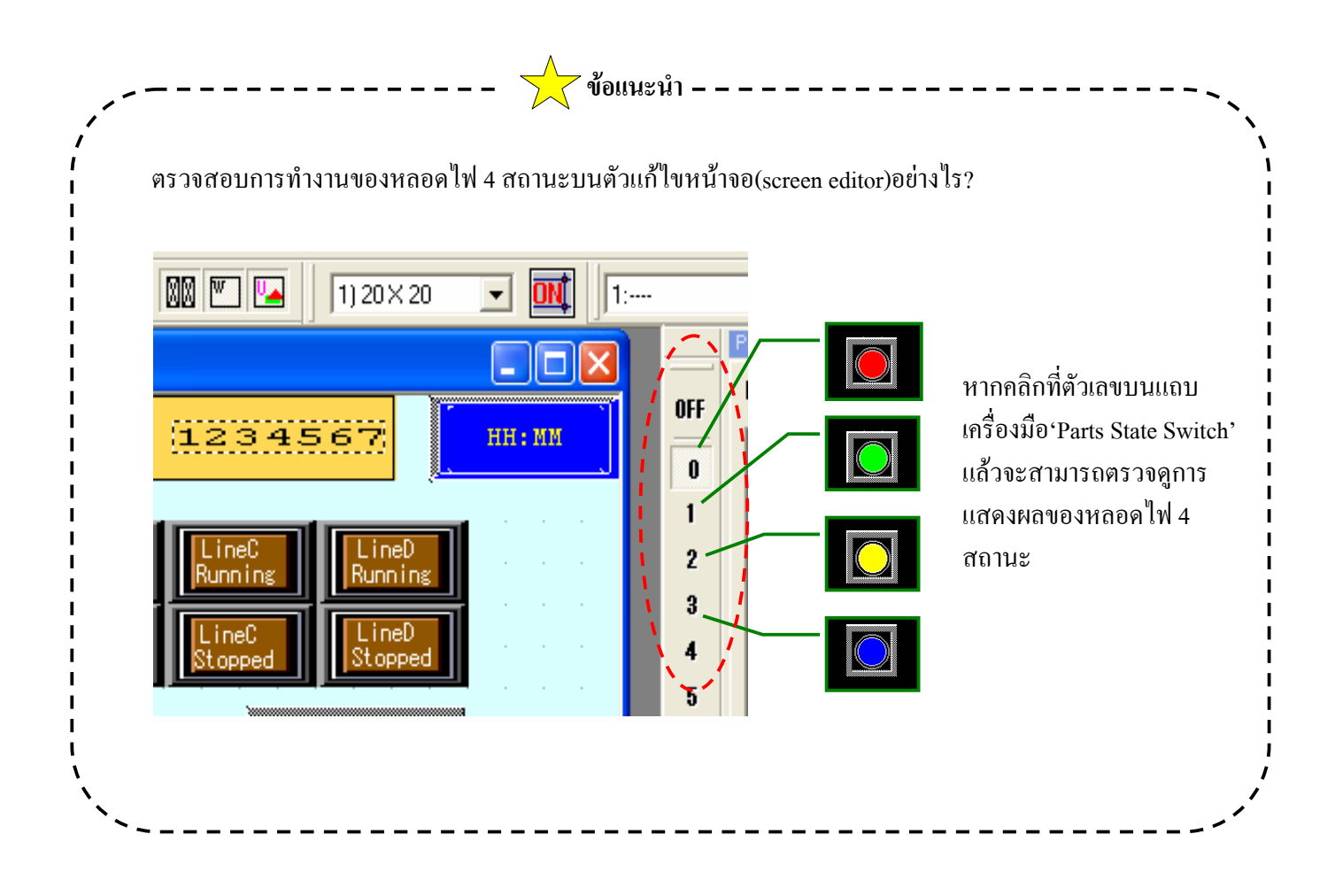

# 3.3

# แถบแสดงข อความ

บทยอยนี้ได อธิบายถึงวธิีการสับเปลี่ยนแถบแสดง ข อความ $\overline{a}$ 

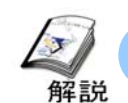

# **วิธีการแสดงขอความ**

การสับเปลี่ยนแถบแสดงข้อความที่ตั้งไว้ทำได้โดยการตรวจจับจากสถานะของบิตแอดเดรสและเวิร์ดแอดเดรสที่กำหนดไว้

## **แถบแสดงขอความ**

การสับเปลี่ยนขอความที่สรางขึ้นนั้นจะทํางานตามการเปลี่ยนแปลงของขอมูล มีโหมดการทํางานอยู 2 โหมดคือ บิตและเวิรด

เมื่อการทํางานอยูที่โหมดบิต จะมี 1 บิตแอดเดรสที่ถูกตรวจจับเหมือนกับในการแสดงหลอดไฟ และขอความสอง ขอความ เปด/ปดก็จะถูกแสดงสับเปลี่ยนกัน

เมื่อการทํางานอยูในโหมดเวิรดจะสามารถสับเปลี่ยนและแสดงขอความไดมากที่สุด 16 ขอความ

\*เมื่อการทํางานออยูในโหมดเวิรด

ใน 1 เวิรดแอดเดรส จะตรวจจับสถานะเปด/ปดของบิต 4 บิตที่ต่ํากวา

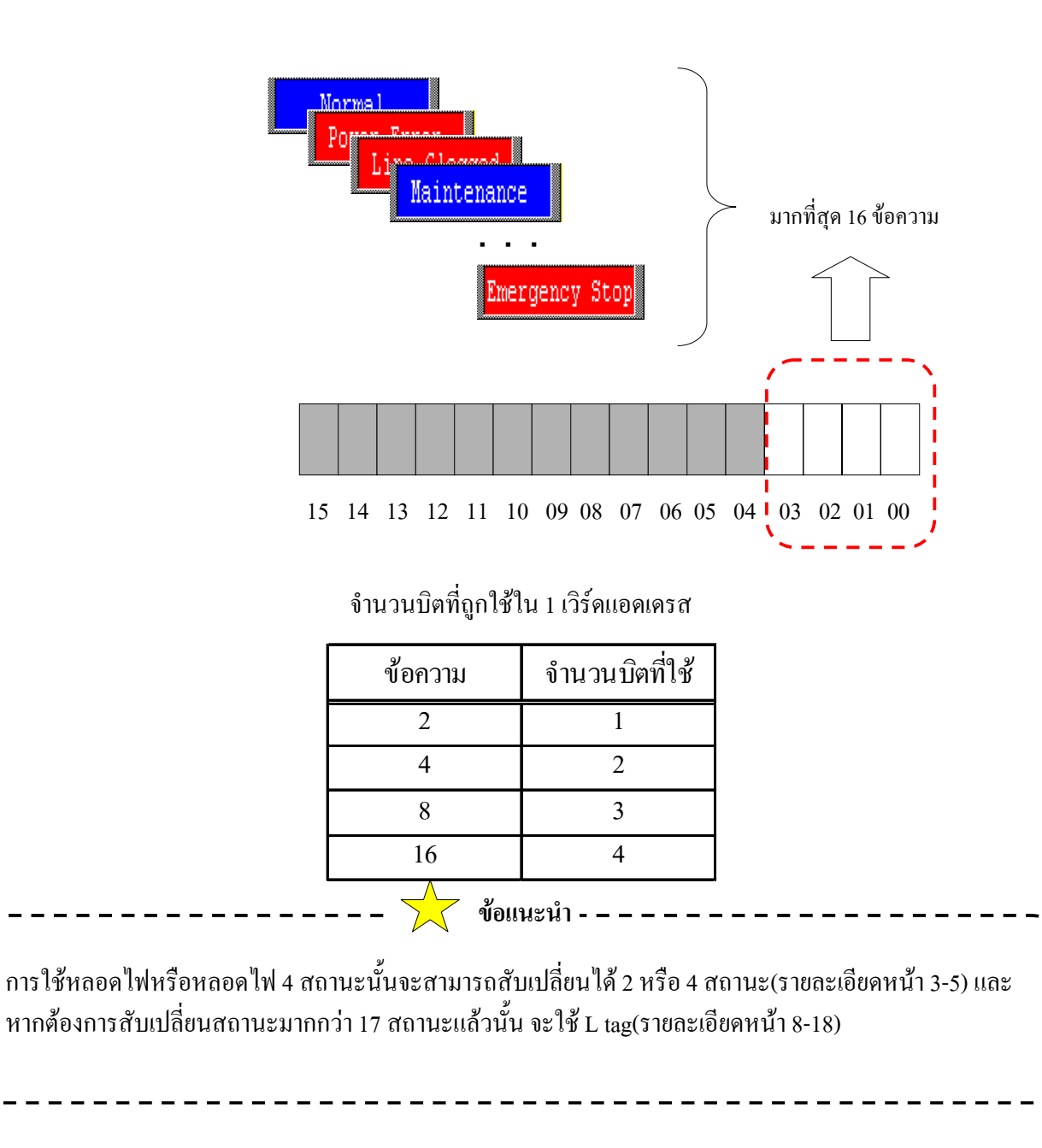

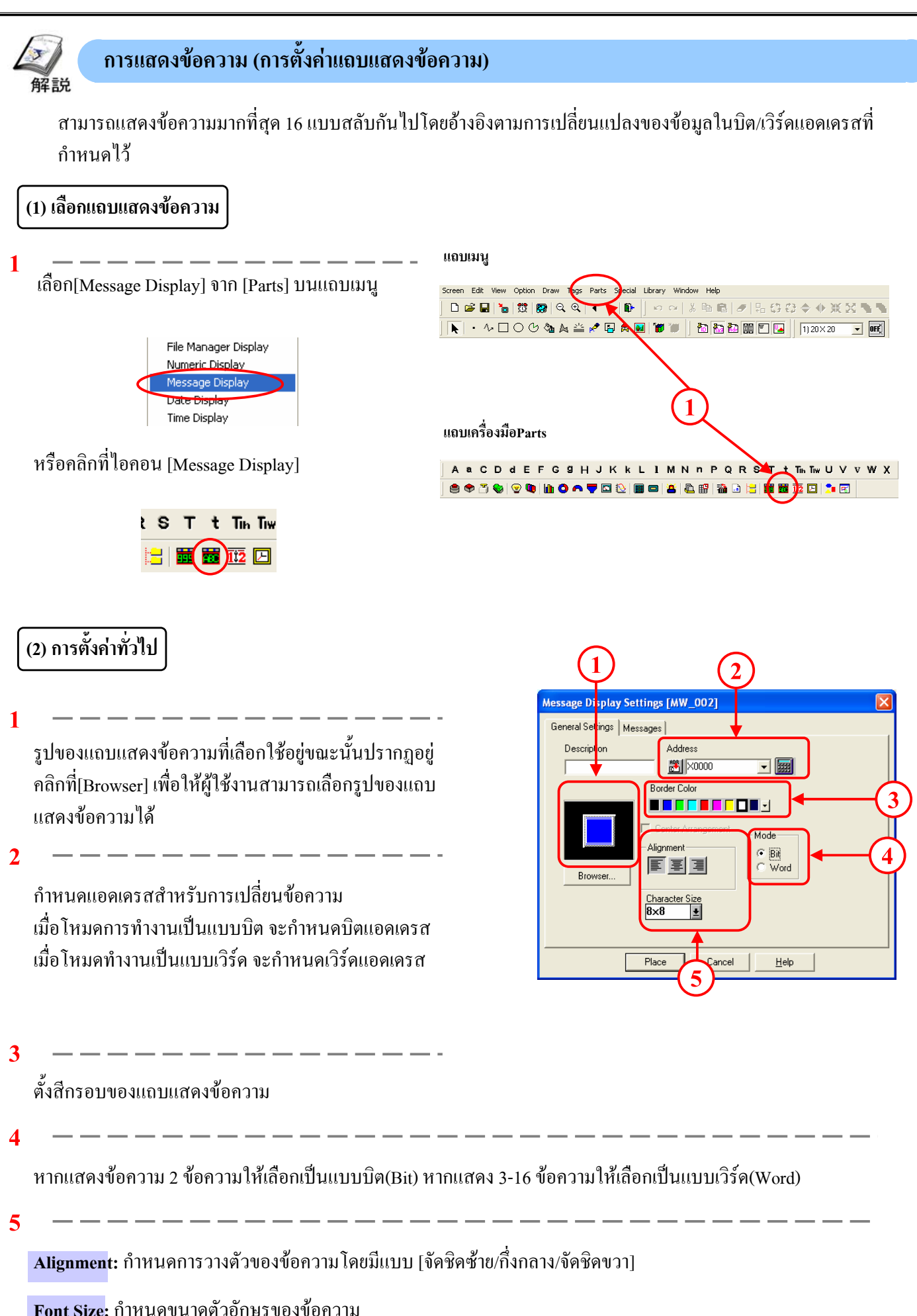

## **(3) การตั้งคาข อความ**

**1**

**Direct:** ขอความที่นํามาแสดงนั้นเปนขอมูลจาการปอนเขาโดยตรง **Browse Text Table:** ตัวอักษรจะถูกเลือกจากตารางตัวอักษรและ นำมาแสดงผล (จะใช้เมื่อภาษาของหน้าจอแสดงผลมีการสับเปลี่ยน ระหวางภาษาญี่ปุนและภาษาอังกฤษ)

**2**

**Displayed Character Count:**กําหนดจํานวนตัวอักษรของ ขอความที่แสดงผลจํานวนตัวอักษรสูงสุดคือตัวอักษรแบบ single byte 40 ตัว

**Message Registration:** กําหนดขอความที่จะแสดงผลไวที่นี่

**Message Settings:** เลือกปุมON/OFF ของแตละบิตเพื่อกําหนด ข้อความของแต่ละสถานะนั้นๆ

**Comment Copy:** ตัวอักษรที่ตั้งไวที่ [Comment] ของ [Information]จะถูกคัดลอกไปยัง[Selected Message]

**Copy to all :** ตัวอักษรที่ใสไวไน[Selected Message]ณ ขณะนั้นจะถูกคัดลอกไปยัง[Selected Message]อื่นๆ

**3**

้เลือกลักษณะตัวอักษร สีตัวอักษร และสีของแถบแสดง ข้อความ

**4**

**No. Of Messages:** กําหนดจํานวนขอความที่จะสับเปลี่ยนในการ แสดงผลโดยสามารถเลือกจํานวนขอความเปน '2', '4', '8', '16' **Display Characters:** กําหนดจํานวนตัวอักษรของขอความที่แสดง จํานวนตัวอักษรที่มากที่สุดคือตัวอักษรแบบsingle byte 40 ตัว **Message :** ปุมแสดงหมายเลขของขอความตามจํานวนขอความที่ไดตั้ง ไวใน[No. of Message] โดยกดเลือกหมายเลขของขอความและทําการ ตั้งคาตางๆสําหรับขอความนั้นๆ

#### **โหมดการทํางานแบบิต**

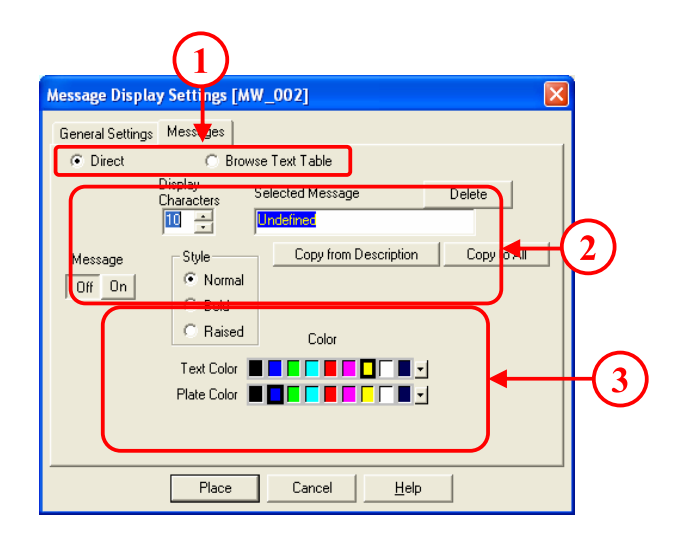

#### **โหมดการทํางานแบบเวิรด**

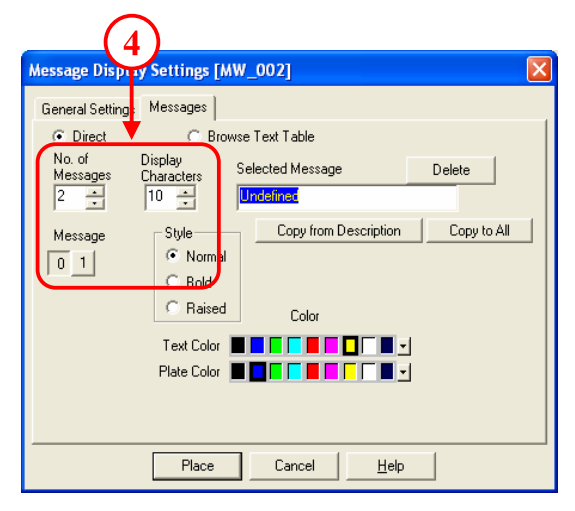

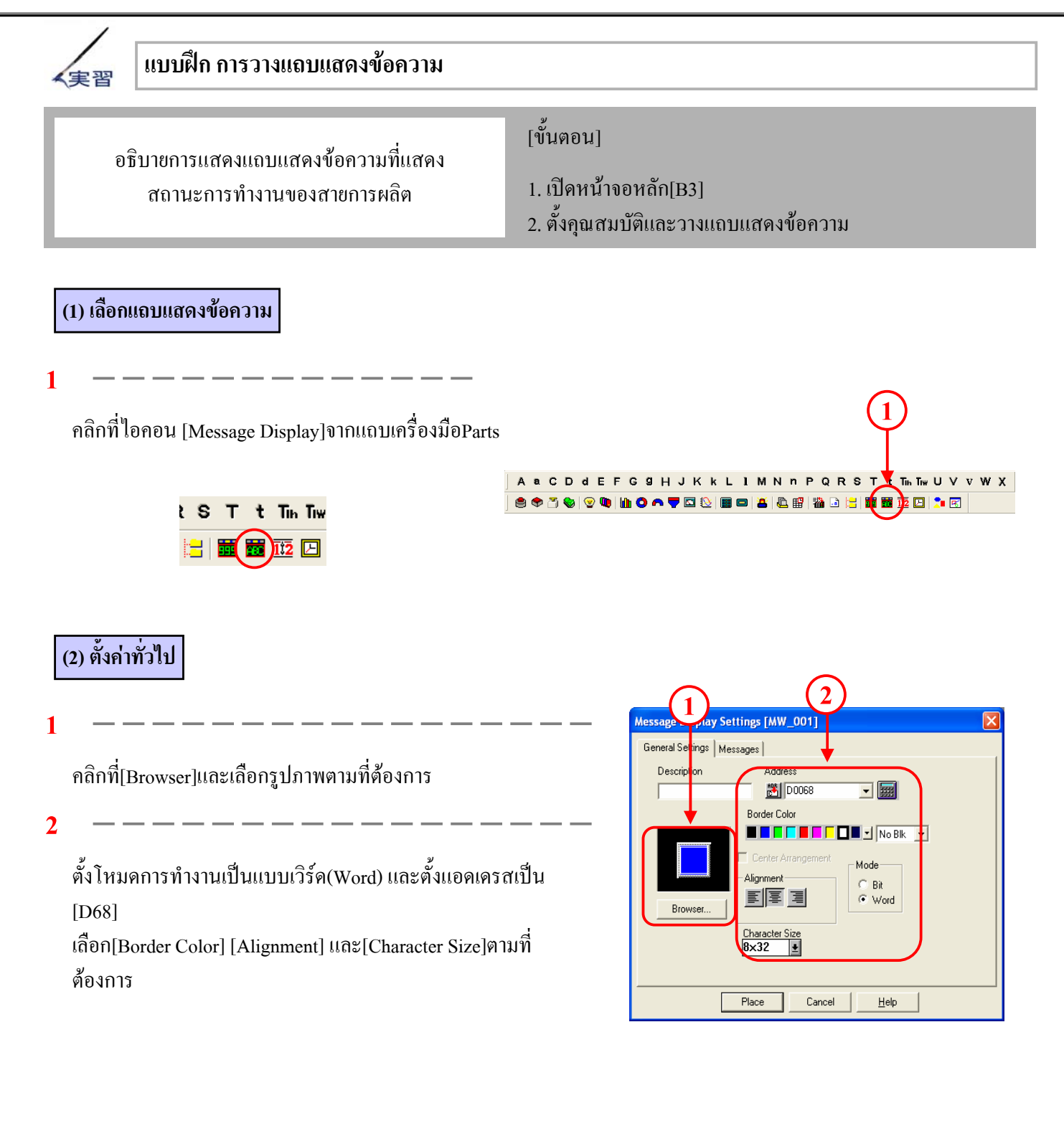

### **(3) ตั้งคุณสมบตัิขอความ**

#### **1**

เลือก[Direct]และตั้งคาที่[No. of Messages]เปน'8' และที่[Display Characters]เปน '14' เลือก '0' สําหรับ[Message Settings]

**2**

**1**

พิมพคําวา 'Normal' ในชอง[Selected Message] และเลือกสีและแบบอักษรตามที่ต้องการ

ตั้งคุณสมบัติของขอความหมายเลข 1 ถึง 4 ตามลําดับโดยกดเลือก ที่ตัวเลขที่หัวขอ[Message] และใสขอความดังตอไปนี้

คลิกท[Place] ี่ และวางแถบแสดงขอความลงบนหนาจอ

ขอความที่ 1 : 'Power Error' ขอความที่ 2 : 'Line clogged' ขอความที่ 3 : 'Maintenance' ขอความที่ 4 : 'Emergency Stop'

**(4) วางแถบแสดงขอความ**

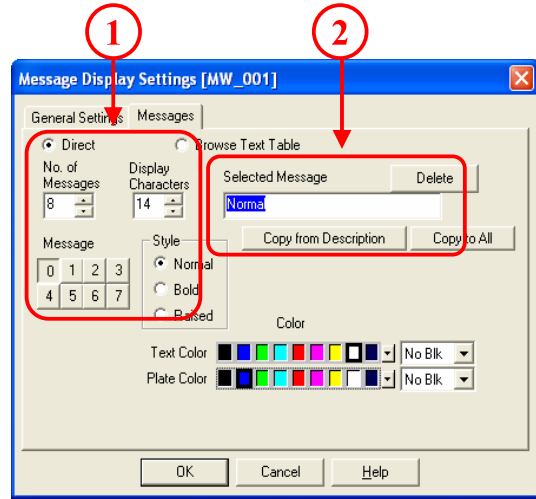

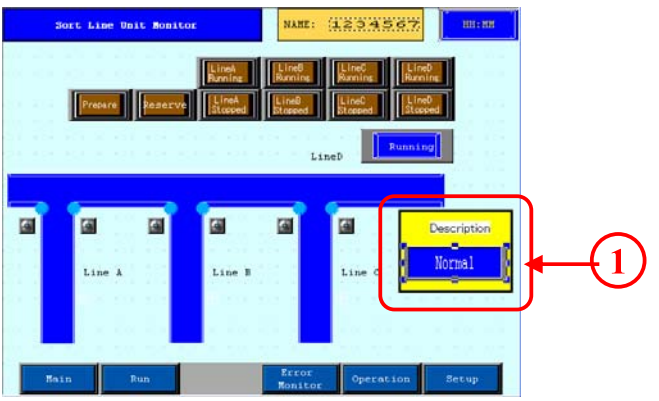

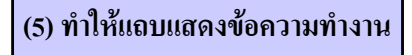

การทํางานจริงๆเปนไปดังนี้

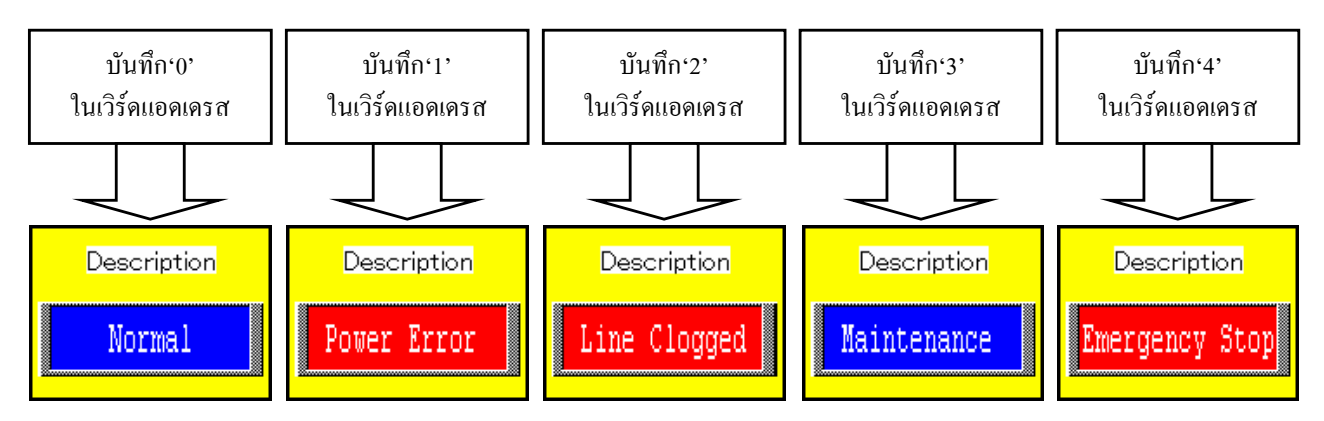

\*เชนเดียวกับหลอดไฟ 4 สถานะผูใชงานสามารถตรวจสอบการทํางานของแถบแสดงขอความไดจาก [Parts State Switch] บนแถบเครื่องมือ (ดูรายละเอียด หนา3-13)

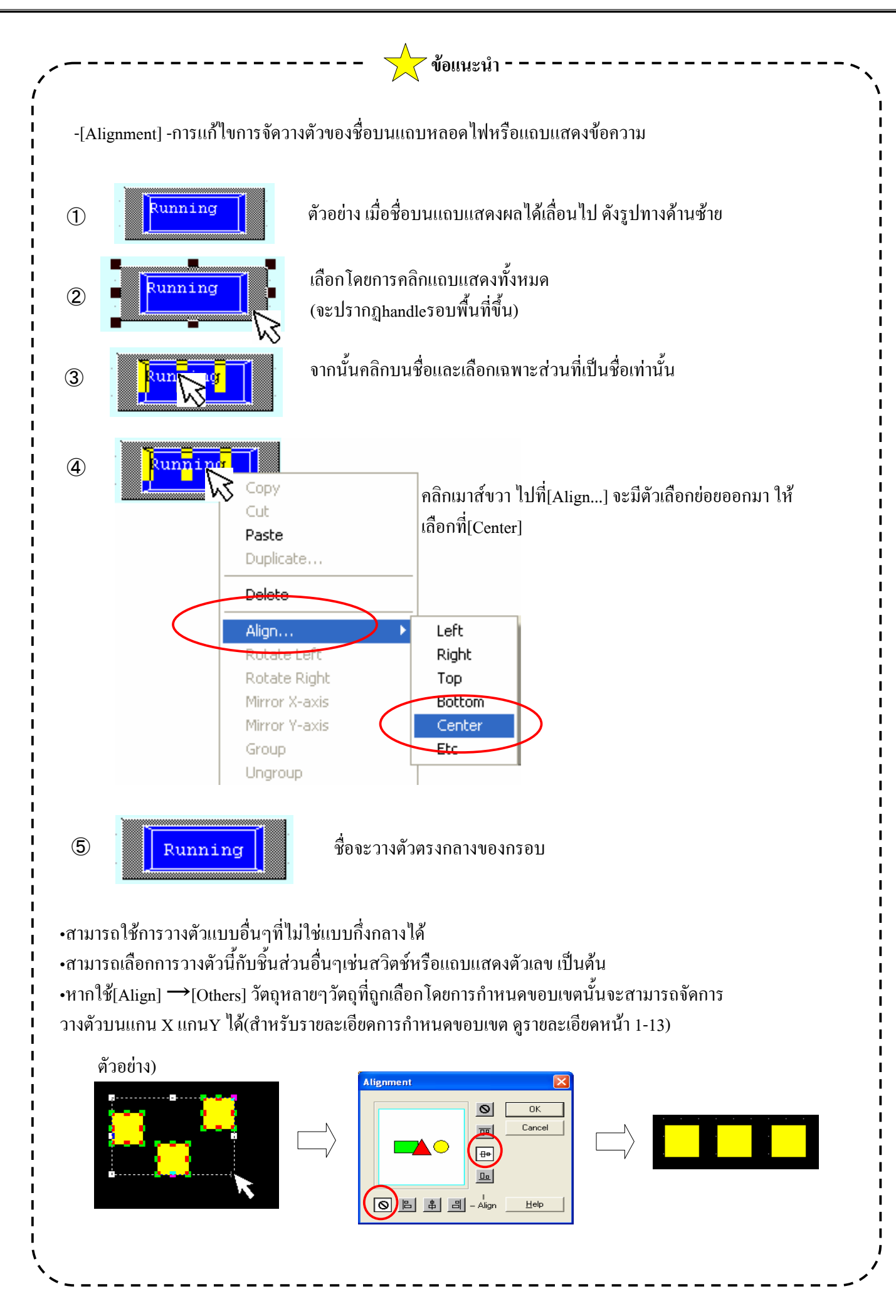